# **Pentagome**

LDM Design

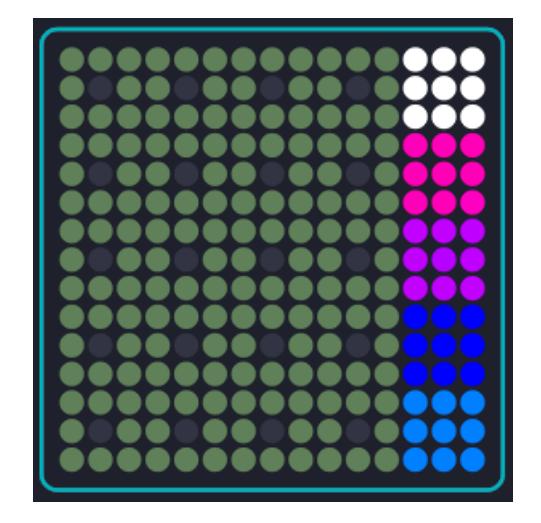

Pentagome is inspired by the Polygome monome device. The app allows instant transposition of up to 5 different programmable sequences. Set to a specific scale, a set pattern can be played from up to 20 different notes, and responds to pressure and slide. Each pattern can then be latched on while preserving the pressure and slide values, while you can play a new pattern on the grid. Each pattern can be set with a dynamic pattern length which can include empty steps.

## **Installation**

Open Dashboard, go to File – Open and select the Pentagome Littlefoot file.

If you are using Mac, you can also drag and drop the file onto the Lightpad image in the Dashboard app.

You will be prompted to Save the file, then it will always appear in Dashboard.

The files will then be saved at ~/Documents/ROLI/Littlefoot

## **The Display**

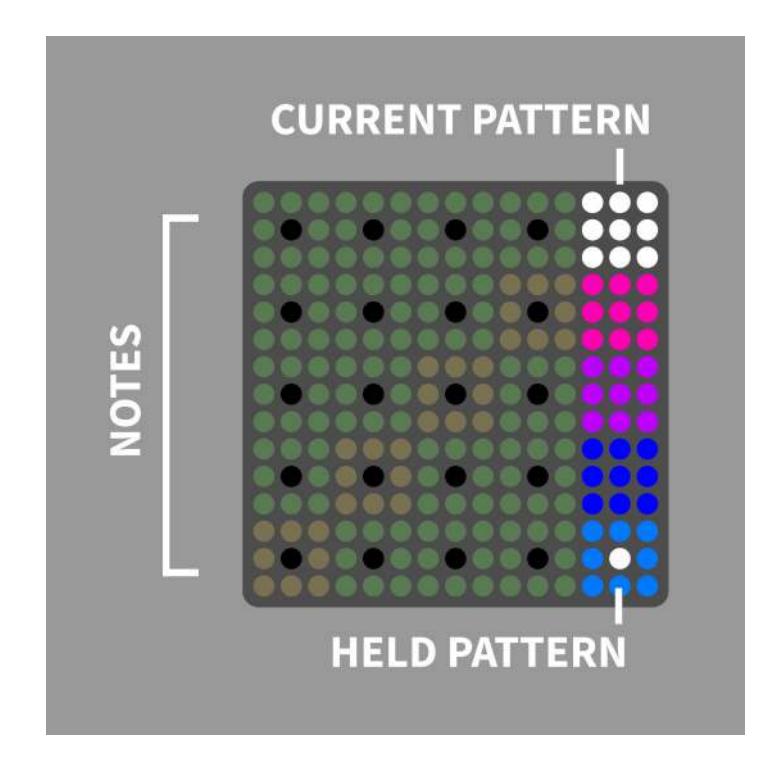

The main section is a grid of notes, starting at the bottom left with the root note of the scale. As the tonic note is repeated through the octaves, the square for that note is a different colour. The buttons on the right are for each pattern, the currently selected pattern is indicated with a white square.

Using the current pattern, when you press a square in the note grid, the pattern will play relative to the note you are pressing. The currently used pattern is selected by pressing the button on the right.

By default, pressure is translated to note velocity, though this can be changed in Dashboard. The slide parameter can also be used by sliding the finger up or down as the pattern is playing.

### **Holding a Pattern**

If you press the currently playing pattern button while the pattern is playing, it will hold and continue to play that pattern when the finger is removed from the note grid. Any parameter values from pressure or slide will be saved into the currently held pattern. The pattern button will indicate it is held by flashing.

Now when you press another note, the pattern will be transposed accordingly from the new position and continue to play. The strike value will then be translated to pressure for that pattern.

You can release by again pressing the button for the current pattern. If another pattern is selected, one press will select the pattern, and a second press will release.

You can then select another pattern to play as a separate layer over any other held patterns.

To release all patterns, press 2 fingers on the pattern buttons.

#### **Editing a Pattern**

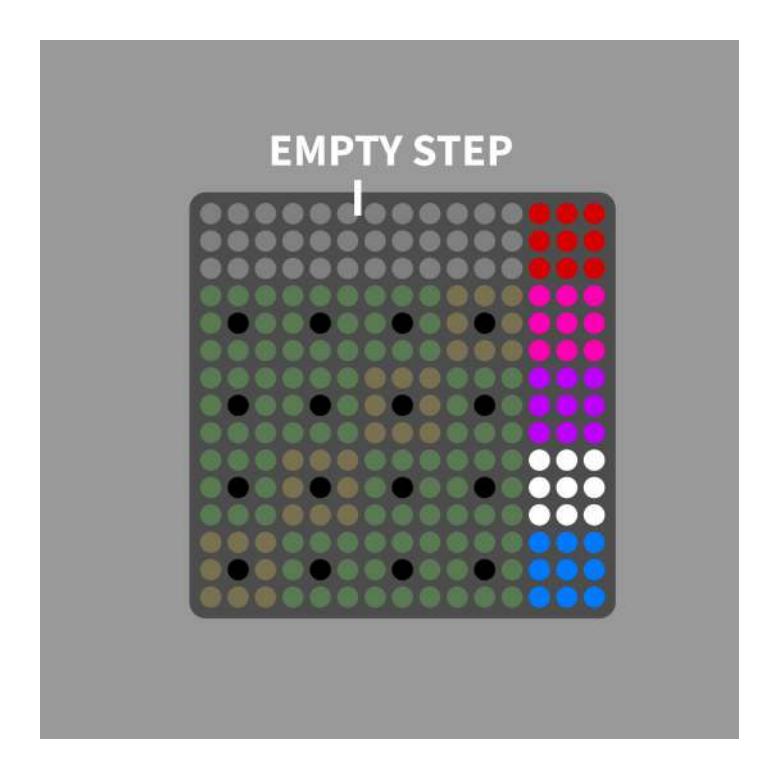

To enter edit mode, hold the side button on the Lightpad and press the desired pattern button to edit that pattern. The top row of buttons will turn grey. Now enter the new pattern on the grid. Each note entered will be saved relative to the first note that you press. Pressing the top bar will set that step in the pattern as empty. When you have finished again press the pattern button on the right to save it. The pattern can be any length between 2 and 16 steps.

#### **The Menu**

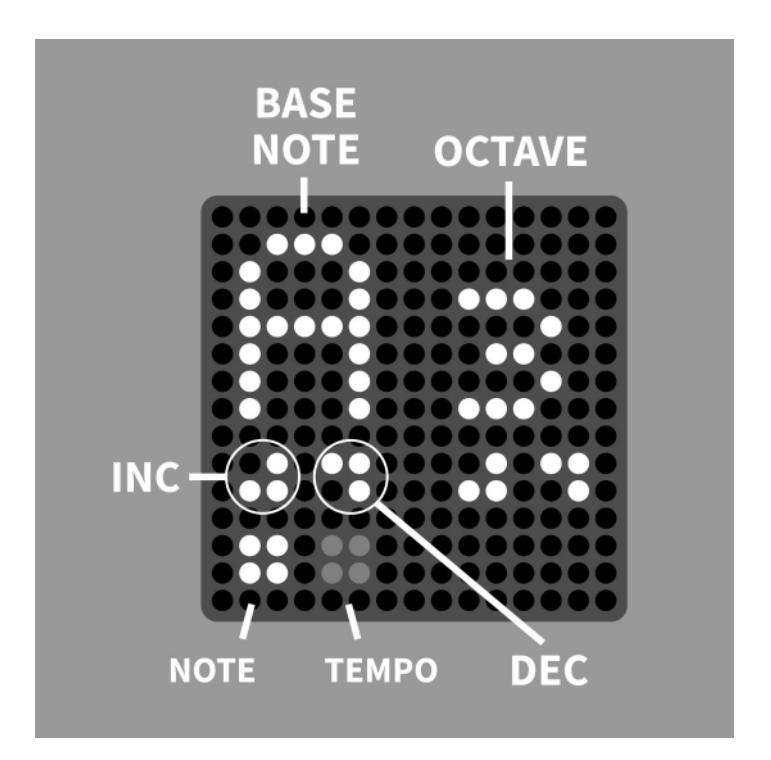

A normal press of the side button will open the menu.

The first page is for setting the root note of the scale, the second for setting the tempo when using the internal clock.

Use the inc and dec buttons to change the root note and octave.

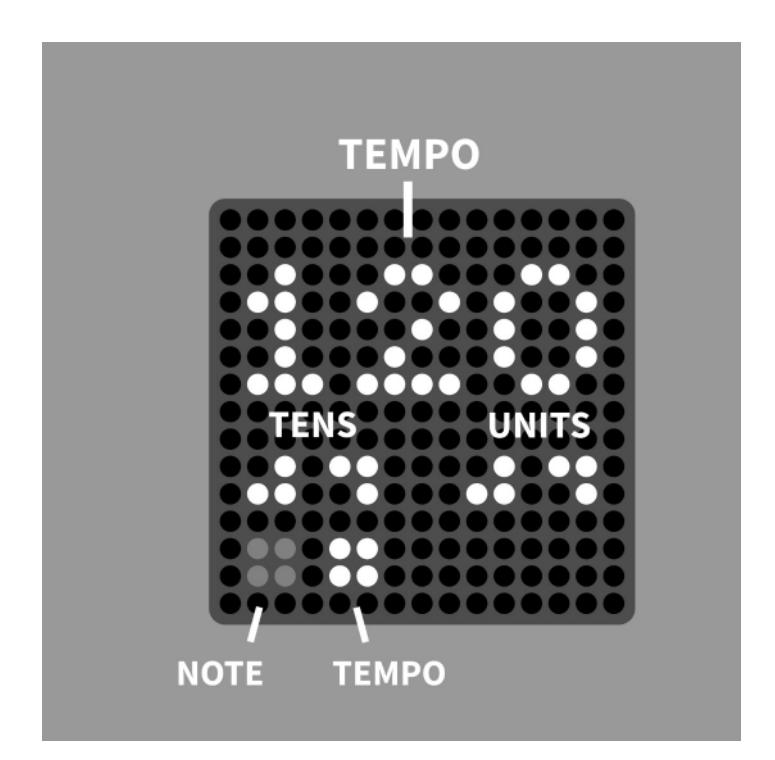

Change the tempo in tens or units using the buttons shown.

If the Lightpad detects an external clock, this will override the internal tempo settings.

In the Dashboard, there are options to set between MPE and single channel mode, change the scale and set the slide CC.